# HP Client Automation

# OS Manager

for the Windows® operating system

Software Version: 7.50

Migration Guide

 $^\circledR$ invent

Document Release Date: May 2009 Software Release Date: May 2009

### Legal Notices

### **Warranty**

The only warranties for HP products and services are set forth in the express warranty statements accompanying such products and services. Nothing herein should be construed as constituting an additional warranty. HP shall not be liable for technical or editorial errors or omissions contained herein.

The information contained herein is subject to change without notice.

### Restricted Rights Legend

Confidential computer software. Valid license from HP required for possession, use or copying. Consistent with FAR 12.211 and 12.212, Commercial Computer Software, Computer Software Documentation, and Technical Data for Commercial Items are licensed to the U.S. Government under vendor's standard commercial license.

### Copyright Notices

© Copyright 2009 Hewlett-Packard Development Company, L.P.

### Trademark Notices

Linux is a registered trademark of Linus Torvalds.

Microsoft®, Windows®, and Windows® XP are U.S. registered trademarks of Microsoft Corporation.

OpenLDAP is a registered trademark of the OpenLDAP Foundation.

PREBOOT EXECUTION ENVIRONMENT (PXE) SERVER Copyright © 1996-1999 Intel Corporation.

TFTP SERVER Copyright © 1983, 1993 The Regents of the University of California.

OpenLDAP Copyright 1999-2001 The OpenLDAP Foundation, Redwood City, California, USA. Portions Copyright © 1992-1996 Regents of the University of Michigan.

OpenSSL License Copyright © 1998-2001 The OpenSSLProject.

Original SSLeay License Copyright © 1995-1998 Eric Young (eay@cryptsoft.com)

DHTML Calendar Copyright Mihai Bazon, 2002, 2003

### Documentation Updates

The title page of this document contains the following identifying information:

- Software Version number, which indicates the software version.
	- The number before the period identifies the major release number.
	- The first number after the period identifies the minor release number.
	- The second number after the period represents the minor-minor release number.
- Document Release Date, which changes each time the document is updated.
- Software Release Date, which indicates the release date of this version of the software.

To check for recent updates or to verify that you are using the most recent edition, visit the following URL:

### **<http://h20230.www2.hp.com/selfsolve/manuals>**

This site requires that you register for an HP Passport and sign-in. To register for an HP Passport ID, go to:

### **<http://h20229.www2.hp.com/passport-registration.html>**

Or click the **New users - please register** link on the HP Passport login page.

You will also receive updated or new editions if you subscribe to the appropriate product support service. Contact your HP sales representative for details.

### Support

You can visit the HP Software support web site at:

### **[www.hp.com/go/hpsoftwaresupport](http://www.hp.com/go/hpsoftwaresupport)**

This web site provides contact information and details about the products, services, and support that HP Software offers.

HP Software online software support provides customer self-solve capabilities. It provides a fast and efficient way to access interactive technical support tools needed to manage your business. As a valued support customer, you can benefit by using the support site to:

- Search for knowledge documents of interest
- Submit and track support cases and enhancement requests
- Download software patches
- Manage support contracts
- Look up HP support contacts
- Review information about available services
- Enter into discussions with other software customers
- Research and register for software training

Most of the support areas require that you register as an HP Passport user and sign in. Many also require an active support contract. To find more information about support access levels, go to the following URL:

### **[http://h20230.www2.hp.com/new\\_access\\_levels.jsp](http://h20230.www2.hp.com/new_access_levels.jsp)**

To register for an HP Passport ID, go to the following URL:

### **<http://h20229.www2.hp.com/passport-registration.html>**

## Contents

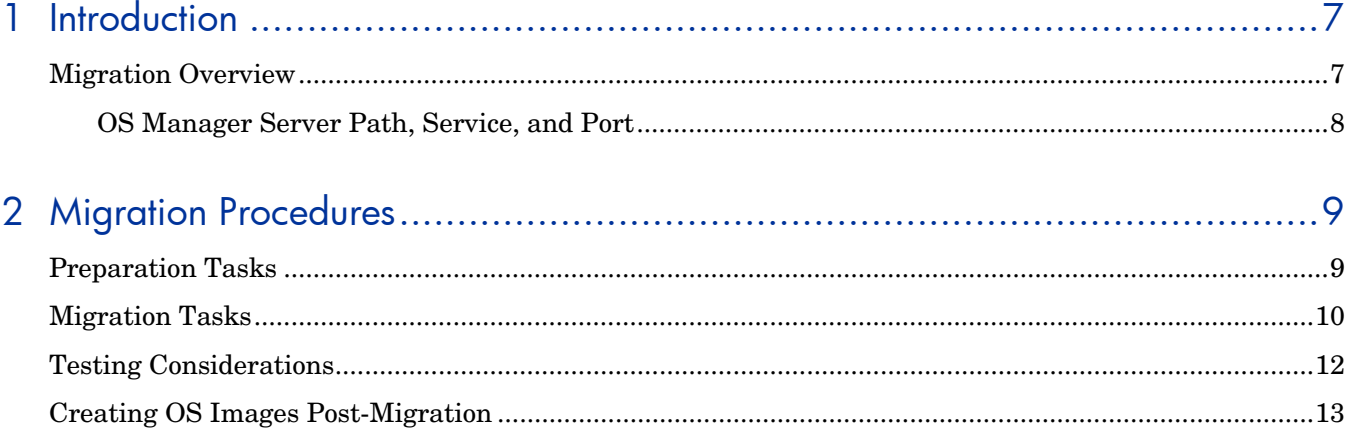

# <span id="page-6-0"></span>1 Introduction

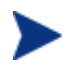

The HP Client Automation 7.50 installation media is required to use the migration steps identified in this guide.

Create the OS Manager installation media using the .iso image stored in the \OS\_Manager folder on the Client Automation Enterprise 7.50 media.

Use this migration guide to upgrade your HP Client Automation (HPCA) OS Manager to version 7.50 from any of the following versions:

- Radia OS Manager 2.1
- CM OS Manager 5.x
- HPCA OS Manager 7.20

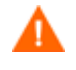

If you are migrating from a version 7.20 HPCA Core and Satellite environment, refer first to the *HPCA Core and Satellite Migration Guide* as the instructions in that guide override the migration steps contained within this guide.

This guide covers how to migrate the OS Manager only. For migration of other infrastructure product such as the Client Automation Configuration Server and Client Automation Portal, see the appropriate migration guides on the HPCA media.

## Migration Overview

The OS Manager migration is completed in the following tasks:

- [Task 1 Update the MACHINE class in the Configuration Server Database](#page-8-0)
- Task 2 Update the LME class in the Configuration Server Database
- [Task 3 Prepare your existing OS Manager Server](#page-9-0)
- [Task 4 Upgrade the Portal](#page-9-0)
- [Task 5 Upgrade the Configuration Server](#page-9-0)
- [Task 6 Update edmprof.dat in the Configuration Server](#page-10-0)
- [Task 7 Upgrade the Proxy Server](#page-10-0)
- [Task 8 Upgrade the Administrator](#page-10-0)
- [Task 9 Upgrade the Boot Server](#page-10-0)
- [Task 10 Upgrading the OS Manager Server](#page-11-0)
- [Task 11 Installing the Enterprise Manager](#page-11-0)

### <span id="page-7-0"></span>OS Manager Server Path, Service, and Port

As of version 7.20, the OS Manager Server is no longer installed to a shared Integration Server location and no longer shares an Integration Server service or port, by default. The OS Manager Server is now installed to a separate location and uses a separate port and service name.

- **Installation Path:** *SystemDrive*:\Program Files\Hewlett-Packard\CM\OSManagerServer
- **Port:** 3469
- **Service Name**: HPCA OS Manager (httpd-osm)

# <span id="page-8-0"></span>2 Migration Procedures

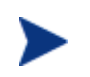

You must perform the following steps before upgrading your HPCA agent.

## Preparation Tasks

Task 1 Update the MACHINE class in the Configuration Server Database

For OS Manager 5.10 or above, skip this task.

As of version 5.10, a new attribute, DFLTSVOS, was added to the PRAIMARY.MACHINE.MACHINE class in the Configuration Server Database. This attribute must be placed before all \_ALWAYS\_ connections in the class template.

- 1 Open Radia System Explorer.
- 2 Navigate to PRIMARY.MACHINE
- 3 Right-click **Machine Identities**, and select **Edit Class**.
- 4 In the edit window, select the first \_ALWAYS\_ attribute (it will have the description, **Default Behavior**).
- 5 Click **Insert Before**.
- 6 Add a new attribute with the following parmeters:
	- Name: DFLTSVOS
	- Length: 32
	- Description: Default Service OS
- 7 Click OK.
- 8 Click Yes.
- 9 Expand Machine Identities, \_BASE\_INSTANCE\_, and double-click the new DFLTSVOS attribute.
- 10 Enter the value \_NONE\_.
- 11 Click OK to close the editing window.

### Task 2 Update the LME class in the Configuration Server Database

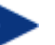

For OS Manager 5.10 or above, skip this task.

- 1 Stop the Configuration Server service.
- 2 Go to a command prompt and change to the Configuration Server's bin directory.
- 3 Run the following command:

```
ZEDMAMS 
VERB=CHANGE_FIELDNAME,DOMAIN=OS,CLASS=LME,FROMNAME=SVCOS,TONAME=ELGBLSOS
```
### <span id="page-9-0"></span>Task 3 Prepare your existing OS Manager Server

For OS Manager version 7.20, skip this task.

- 1 Create a backup of the existing OS Manager Server directory.
- 4 Open a command prompt, and navigate to the current installation directory for your existing OS Manager Server. The default installation directories were:
	- For version 2.1:

C:\Novadigm\IntegrationServer

 $-$  For version 5.x:

*SystemDrive*:\Program Files\Hewlett-Packard\CM\IntegrationServer

5 Stop the Integration Server service using the following command:

sc stop httpd

- 6 If the Integration Server hosting the OS Manager Server is also hosting another infrastructure server module such as the Proxy Server, perform the following steps:
	- a Edit the httpd.rc file located in the \IntegrationServer\etc directory.
	- b Comment out the following line:

#module load roms

- c Save the changes.
- d Restart the Integration Server service to run the other infrastructure server modules. The OS Manager Server will remain stopped.
- 7 If the Integration Server hosting the OS Manager Server is **not** hosting another infrastructure server module, type **sc delete httpd** to remove the Integration Server.

## Migration Tasks

### Task 4 Upgrade the Portal

Use the *HP Client Automation Portal Migration Guide* to upgrade the Portal to version 7.50.

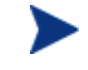

You must use the same zone name during the installation of the Portal version 7.50 as your existing Portal.

### Task 5 Upgrade the Configuration Server

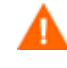

After you upgrade, any customizations made to  $r \text{cm}1$ .  $cf \text{cm}$  the LSB package will be lost. Use the Admin CSDB Editor to save the existing rombl.cfg (right-click the file and use the **Edit this Component** option).

Use the *HP Client Automation Configuration Server and Database Migration Guide* for instructions to upgrade the Configuration Server database to the latest version.

### <span id="page-10-0"></span>Task 6 Update edmprof.dat in the Configuration Server

- 1 Edit the file, edmprof.dat, in the Configuration Server's bin directory
- 2 In the [MGR\_ROM] section
	- Set PORTAL\_HOST to the IP address for the Portal.
	- Set DISPLAYNAME to the same value as the DISPLAYNAME attribute in the roms.cfg file. This ensures that the display name for the device is updated when the OS Manager Server interfaces with the Portal.

If you chose the default during the installation, set this to **COMPNAME**.

The roms.cfg file is located:

#### **Version 7.x:**

*SystemDrive*:\Program Files\Hewlett-Packard\CM\OsManagerServer\etc

### **Version 5.x:**

*SystemDrive*:\Program Files\Hewlett-Packard\CM\IntegrationServer\etc

#### **Version 2.1:**

C:\Novadigm\IntegrationServer\etc

3 Save and close edmprof.dat.

#### Task 7 Upgrade the Proxy Server

Use the *HP Client Automation Proxy Server Migration Guide* for instructions to upgrade the Proxy Server to version 7.50.

### Task 8 Upgrade the Administrator

Use the *HP Client Automation Administrator Migration Guide* for instructions to upgrade the Administrator to version 7.50.

#### Task 9 Upgrade the Boot Server

- 1 Create a backup of the Boot Server directory. The default installation directories were:
	- **Version 5.x and 7.20:**

*SystemDrive*:\Hewlett-Packard\CM\BootServerd

— **Version 2.1:**

C:\Novadigm\BootServer

- 2 Run setup.exe from \boot\_server\win32 on the OS Manager media. The Boot Server is installed to *SystemDrive*:\Hewlett-Packard\CM\BootServer, by default.
	- If you are migrating from a 2.1 or 5.0 version of the Boot Server, you must install the Boot Server to a new directory.
	- If you are migrating from a 5.1x or 7.20 version of the Boot Server, install the Boot Server v7.50 over your existing Boot Server.

The setup program will update your Boot Server from version 5.1x/7.20 to 7.50.

Refer to the *Client Automation OS Manager System Administrator Guide* for detailed Boot Server installation instructions.

3 If applicable, port any customizations from the Boot Server backup directory that you created in step 1 to the new Boot Server directory.

— If you are migrating from a 2.1 or 5.0 version of the Boot Server, you must apply any customizations manually to the new Boot Server directory.

### <span id="page-11-0"></span>Task 10 Upgrading the OS Manager Server

- 1 If you have no already done so, create a backup of the existing OS Manager Server directory.
- 2 Run setup.exe to install the latest OS Manager Server from the HPCA 7.50 OS Manager media. Setup.exe is located in \os\_manager\_server\win32 directory on the OS Manager media.

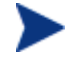

You must use the same Zone name and display name during the installation of version 7.50 as your existing OS Manager Server.

- If you are migrating from a 2.1 or 5.x version of the OS Manager Server, you must install the OS Manager Server to a new directory.
- If you are migrating from a 7.20 version of the OS Manager Server, install the OS Manager Server v7.50 over your existing one.

The setup program will update your OS Manager Server from version 7.20 to 7.50.

Refer to the *Client Automation OS Manager System Administrator Guide* for detailed installation instructions.

- 3 If applicable, port any customizations from the OS Manager Server backup directory to the new OS Manager Server directory*.*
	- If you are migrating from a 2.1 or 5.x version of the OS Manager Server, you have to port the customizations manually into the new OS Manager Server directory.

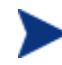

For OS Manager 2.1 or 5.x upgrades, if you are using Local Service Boot with SAP instances, be sure to modify the port from 3466 to 3469.

### Task 11 Installing the Enterprise Manager

As of Version 7.50 the Portal user interface has been deprecated. Use the *HP Client Automation Enterprise Manager Migration Guide* for instructions to install Enterprise Manager version 7.50.

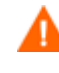

Any time you are prompted for the OS Manager Server's IP address and port number, you must now specify the port number (by default 3469). If you do not specify the port number, the port will default to 3466, and OS Management will not work correctly.

## Testing Considerations

To ensure the OS management process with working correctly, HP recommends you test your new OS Manager infrastructure in a testing environment before implementing changes to your full production environment.

## <span id="page-12-0"></span>Creating OS Images Post-Migration

For CM OS Manager 5.x and HPCA OS Manager 7.20 and later:

When a new image is created for ImageX/WinSetup using HPCA version 7.50 in the migrated environment, you must publish a version 7.50 HPCA Agent to be used with the new image. You can not use an Agent package that was published in a pre-migration environment. Agent packages from a pre-migration environment should be used only to deploy pre-migration images.